**Bushnell®** 

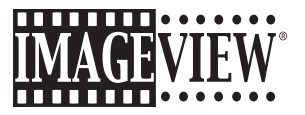

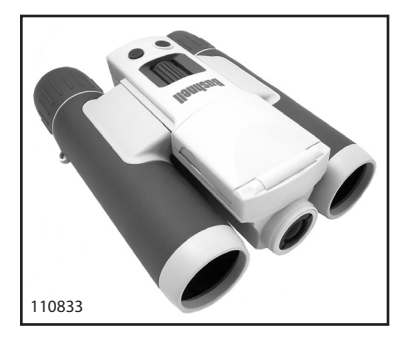

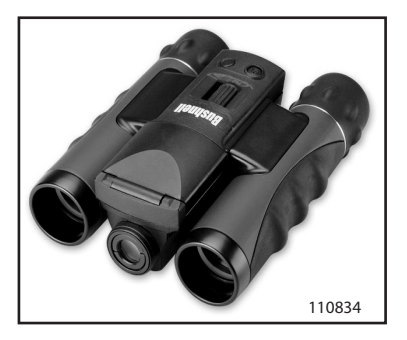

# **Instruction Manual**

Model #s: 110833/110834 Lit.#: 98-0917/02-07

Congratulations on your purchase of the Bushnell® 3.2 Megapixel ImageView™! Your ImageView digital binocular is ideal for all sporting events and nature observation, as it combines a high quality 8 power compact binocular with a versatile 3.2 megapixel digital camera (with option for 4 MP effective resolution via software interpolation) which also features video capability. Your Imageview has a "dual personality", capable of taking high resolution digital still photos as well as shooting video, with maximum recording time limited only by the capacity of the memory card you use. The photos and videos are both automatically stored in the internal memory, or on an optional SD (Secure Digital) card, and can be instantly reviewed on the flip-up LCD, or downloaded to your computer without the need to install any special software (With Windows 2000, XP, Vista or Mac OSX. A driver is provided for Windows 98/98SE).

Before using your new ImageView, please read the instructions contained in this manual and take time to familiarize yourself with the camera's operation and many great features.

> *Note: ImageView models 110833 and 110834 share identical specifications, features, and operation. Only the body styling and appearance are different. Model# 110833 is used for closeup illustration purposes in this manual.*

### **QUICK GUIDE: BUSHNELL IMAGEVIEW 110833/110834**

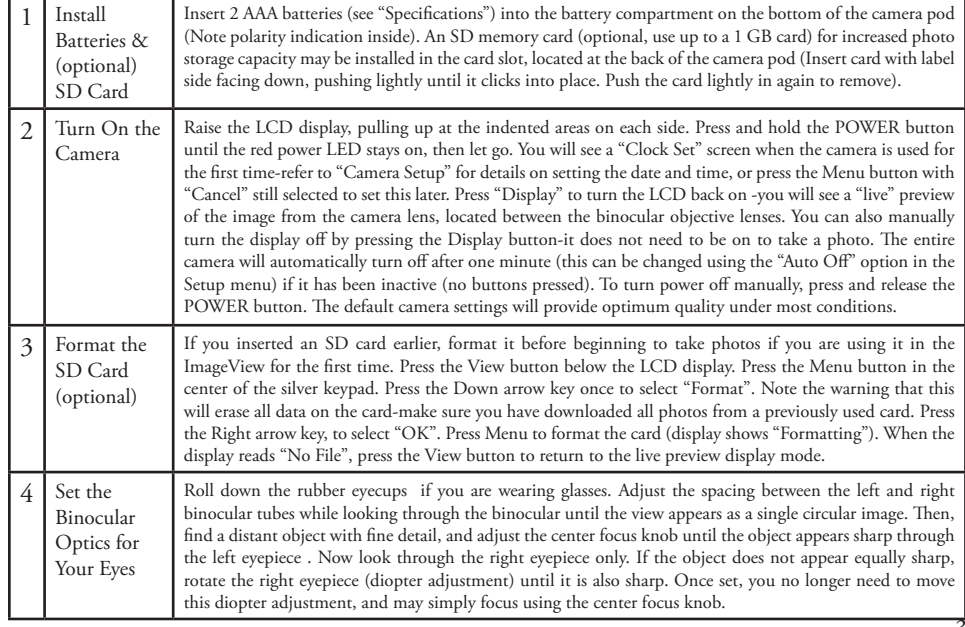

#### **QUICK GUIDE: BUSHNELL IMAGEVIEW 110833/110834**

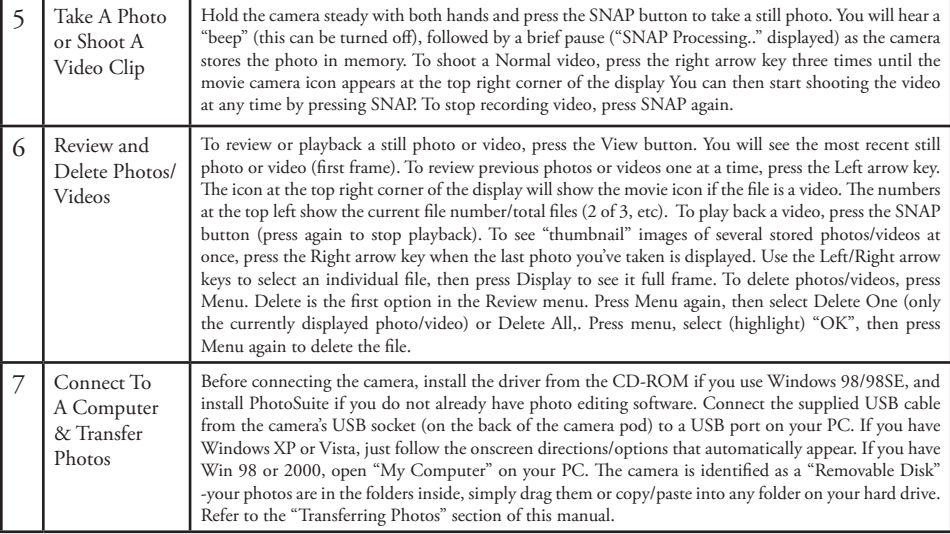

# **Technical Specifications**

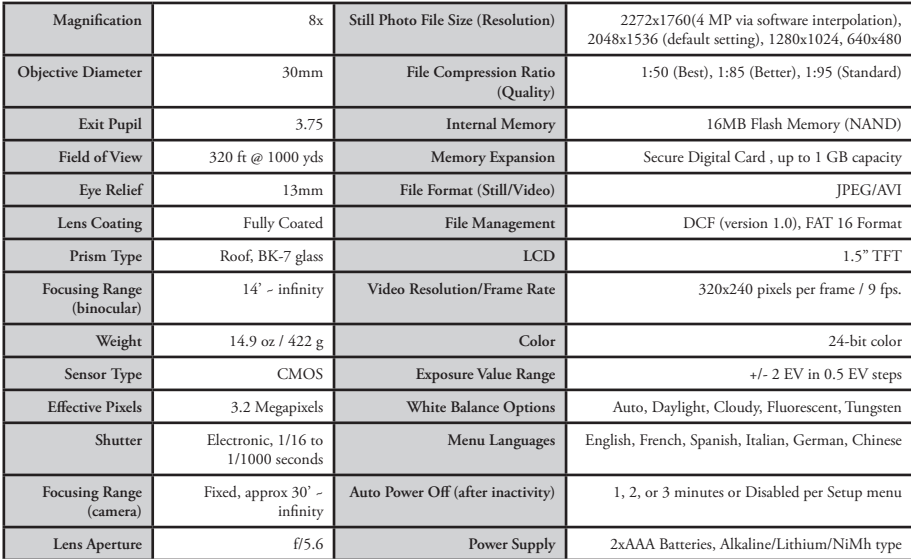

# **Camera and Binocular Parts Guide Example 4 Remote USB**

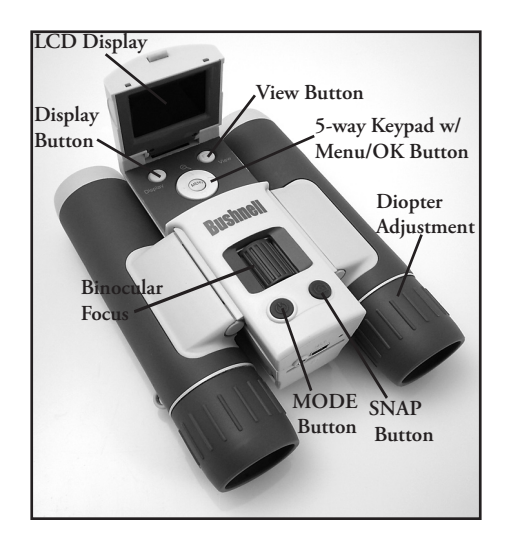

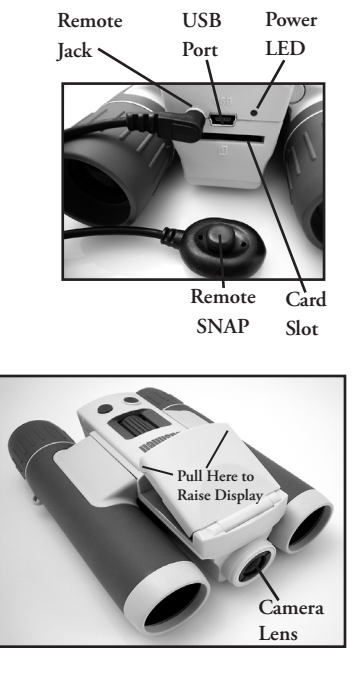

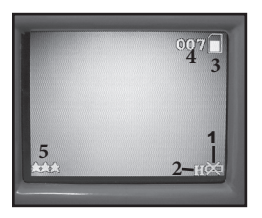

## **Photo Preview Display**

### **LCD Preview Display Icons**

The 3 "additional feature" icons appear next to the  $\frac{1}{1}$  memory icon (press the right  $\begin{bmatrix} 6 \end{bmatrix}$ arrow key to cycle thru these, press again after movie mode to return to normal mode)

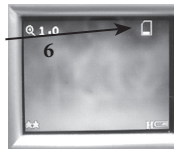

#### **Additional Feature Icons**

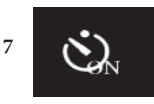

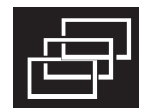

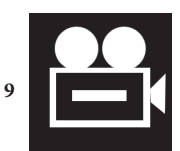

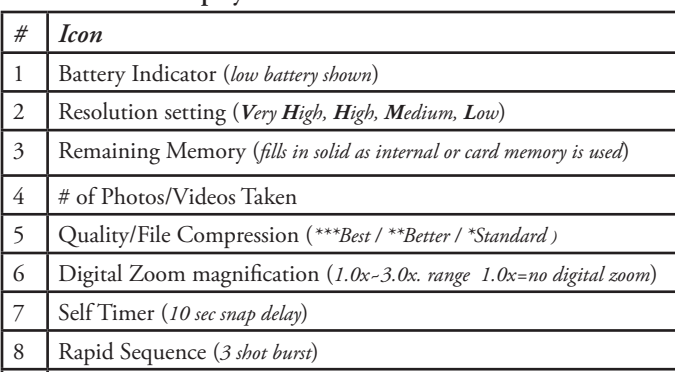

Video Mode (*records until stopped or out of memory*)

# **Loading Batteries**

Turn the ImageView over, and slide open the battery cover as indicated by the arrow, then tilt it up on its hinges. Insert 2 AAA Alkaline or Lithium batteries into the compartment in the direction indicated by the diagrams inside, then tilt the cover down again and slide it back into place until it clicks. *Note: Rechargeable NiMh type batteries may also be used, but some may not deliver adequate current to power the ImageView. AAA NiMh batteries with a current rating of 850 mAh or higher are recommended.* 

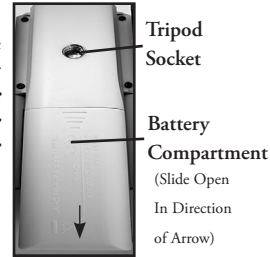

# **Inserting An SD Card**

The camera can store from about 15 (at 2272x1760 resolution and best quality) up to well over 300 photos in the 16 MB internal memory, depending on resolution and quality settings (refer to the chart at the back of this manual). To expand the available storage, you may add an optional SD (Secure Digital) memory card, with 1GB or smaller capacity (256MB, 512MB etc). MMC cards, which look similar to SD cards, are not recommended. The card is inserted into the slot on the back of the camera pod, with the "notched" corner on the left as indicated by the card icon below the slot. Insert the SD card with the label side facing down. *Note: be sure the power is turned off before inserting or removing cards to prevent possible loss of files or damage to the card*. A new card will not require formatting, but a card that has been previously used in other devices (cameras, PDAs, etc) should be formatted by the ImageView before beginning to take photos or videos (see the "Review Menu" section for how to do this). **Note that formatting will erase all files previously stored on the card, so be sure they have been downloaded or copied first if you wish to keep them.**

# **Basic Binocular and Camera Setup**

Before taking photos or videos, take a few moments to set up the ImageView for your individual eyesight and user preferences. Leave the rubber eyecups in their "up" position if you are not wearing glasses, or roll them down if you are. Grasp the left and right sides of the binocular, and pull them apart or push them together while looking through the binocular to adjust the eyepiece spacing until your view is a single circular image. Find a distant object with fine detail (tree, sign, brick wall, etc), and adjust the center focus knob until the object appears sharp when viewed through the left binocular eyepiece only. Then, looking at the same object through just the right side of the binocular, simply rotate the right eyepiece until the image is equally sharp for your right eye. This is called the diopter adjustment, and compensates for any difference in sight between your left and right eyes. Once set by following this initial procedure, you may leave the diopter adjustment alone and just use the center focus knob to bring objects at any distance into sharp focus through the binoculars (the minimum focus distance is about 15 feet).

Your digital photos and videos are not affected by the center focus knob, as the camera lens located between the binocular objective lenses does not require focusing. It is preset so that objects ranging from approximately 50 feet to infinity will be in focus. Note that the binocular is capable of focusing closer than the camera. Check the live preview image on the LCD display to make sure you are far enough away to ensure sharp photos. The camera lens provides 8x magnification, which is the same as the binocular's optics, and is aligned so that and object centered in the binocular's view will also be centered in your photos or videos. Therefore, it is not necessary to have the LCD turned on or even raised while you are shooting photos or videos. Reducing use of the LCD will extend battery life significantly.

You may want to go into the camera's menu and set the correct date before using the camera for the first time. Raise the LCD display and press the power button. After the startup display comes on, then goes out, press "Display" to turn the preview screen on. Press Menu. Press the Down arrow key 5 times to highlight the "Setup" submenu, then press Menu again. Use the Down arrow key to select "Clock Set", and press Menu. Select "OK", then press Menu again. Now set the Year, Month, Date, Hour, Minute and Second, using the Up/Down arrow keys to make changes, and the Right key to move to the next item. Once date & time are set, press the Menu button. Press the Down arrow key twice to highlight "Date Stamp", press Menu, then highlight your preference using the left/right keys: Off (no date will imprint on your photo files), Year-Month-Day order, or Month-Day-Time order of appearance. Press Menu, then keep pressing the down arrow key until you see "Exit" in the Setup submenu, press Menu, then go down to "Exit" in the main menu, and press Menu again to return to the preview display.

# **Taking Still Photos**

After following the initial setup as described in the previous pages, you are ready to take a photo:

1) Raise the LCD and press the Power button for 2-3 seconds (red LED lights, startup screen appears). Press the Display button to turn on the LCD again if you want to see a preview of the image or check menu settings, battery condition, etc.

2) The ImageView will default to high resolution and quality settings, as well as "everything on automatic" when it is turned on for the first time, so you can take excellent photos right away. If you prefer to use different settings, refer to the section "Using the Main Menu" for directions regarding how to find and change settings such as resolution and exposure and other options.

3) You may compose your photo while looking through the binocular (the LCD does not need to be on to take a photo). However, for the most accurate framing, checking the LCD preview is recommended.

4) Be sure you are not closer than approximately 50 feet from your subject. The binocular optics will focus closer than this, but the camera focus is preset for best results with distant subjects (no focusing is necessary for the camera). The LCD may be used to verify that the subject is not too close for sharp results.

5) Hold the camera as steady as possible with both hands and slowly squeeze the SNAP button. The display will go dark briefly while the file is stored ("SNAP Processing.." is displayed), then you are ready to take another photo. The upper right corner of the display will briefly show the number of the photo you have just taken. The "memory used" icon at the upper right corner of the display will fill in as you use up the available internal or card memory. Once you are out, and the display indicates "Memory Full" when SNAP is pressed, you are out of memory (storage space) and should download photos you wish to keep so they may be deleted, or you may remove the filled up card and install another SD card.

6) Digital zoom up to 3x is available. Press the Down arrow key to zoom in (you will see the result on the LCD). Press the Up arrow key to zoom back out. No digital zoom is used (optical magnification only) when "1.0" is indicated next to the magnifying glass icon.

7) Press the View button if you wish to check the photo after you take it, then press it again to return to a live preview. See the section "Review Menu" for more regarding reviewing and deleting previously taken photos.

> *Warning: Use care during handling to avoid touching the camera lens (located in the center between binocular lenses) to prevent degrading the image quality. Clean the camera lens only with dry lens tissue or microfiber cloth. DO NOT use liquids of any type.*

# **Shooting Videos (Setting/Using Video Mode)**

1) Follow steps 1-4 on the previous page, "Taking Still Photos"

2) To change from still photo to video mode, press the Right arrow key 3 times, until the movie camera icon is displayed at the top right area of the LCD. You are now in Video Mode. Press SNAP to start recording a new video clip, and press it again to stop recording and store the video in memory. The recording time is limited only by the amount of internal or card memory currently available. You may record a single long video until you run out of memory, or multiple shorter videos by stopping and starting recording whenever you wish by pressing Snap. The counter on the upper left of the display shows the elapsed time since the recording was started.

3) Press the View button if you wish to check a video after you shoot it. Press the SNAP button to begin playback, press it again to stop playback. Press the Left arrow keys to review your previous video or still photo files. Pressing the Right arrow key after the last video or photo is shown will display a "thumbnail" review of multiple files-use the arrow keys to highlight the file you wish to review, then press Display to select and view it. When you are ready to return to the live preview display to shoot more videos (or stills), press the View button.

4) See the section "Review Menu" for more regarding reviewing and deleting previously taken videos.

# **Using The Main Menu and Setup Submenu**

As mentioned earlier in this manual, your ImageView is already set for high resolution and quality right out of the box. Exposure, white balance, and other variables are set automatically. This means that you will get good results for most subjects and lighting without the need to go into the menus and change any settings. However, we recommend that you become familiar with the available options so that you can improve your photos if, for example, you decide they are coming out too dark (common for snow scenes with most cameras), or too green (under many fluorescent lights). Press the "Menu" button to enter the main menu. Use down or up arrow buttons to highlight an option within the menu, then press Menu if you wish to change the settings for that option. Use the Left/Right arrow to select the setting you want, then press Menu to confirm this setting. The main, or camera, menu also contains a submenu, called "Setup", which contains the items you are most likely to need to set just once. Here are the options and settings available in the main menu and its Setup submenu.

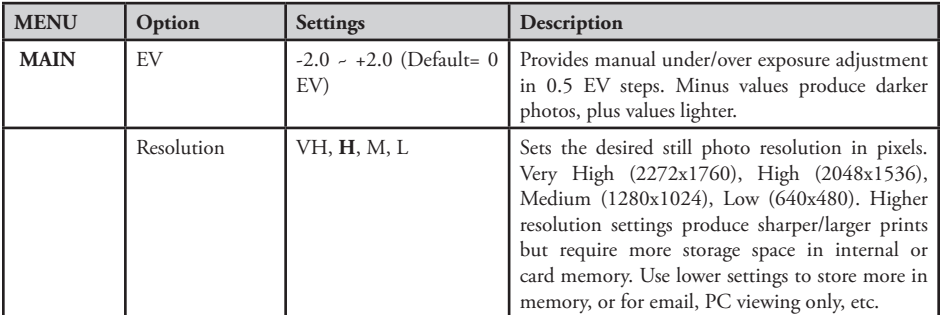

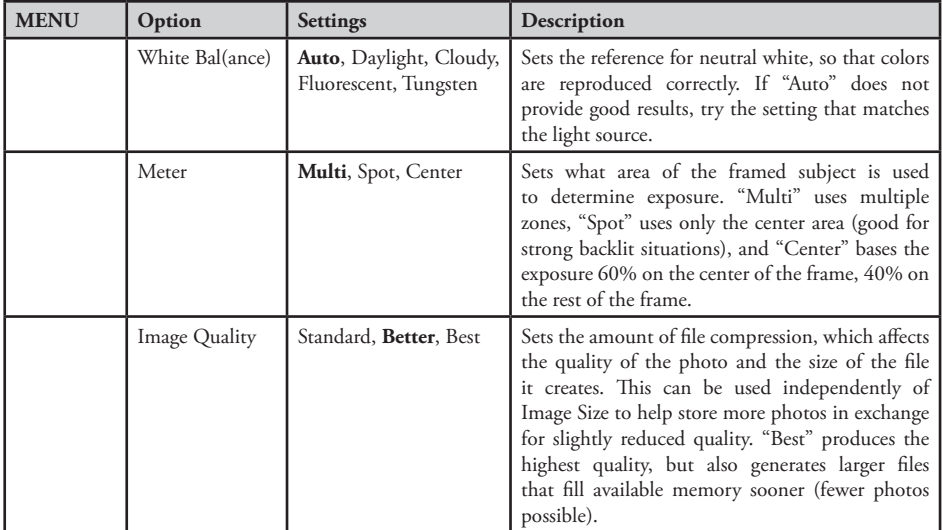

# **Main Menu continued** (Default Settings in **Bold**)

# **Main Menu continued** (Default Settings in **Bold**)

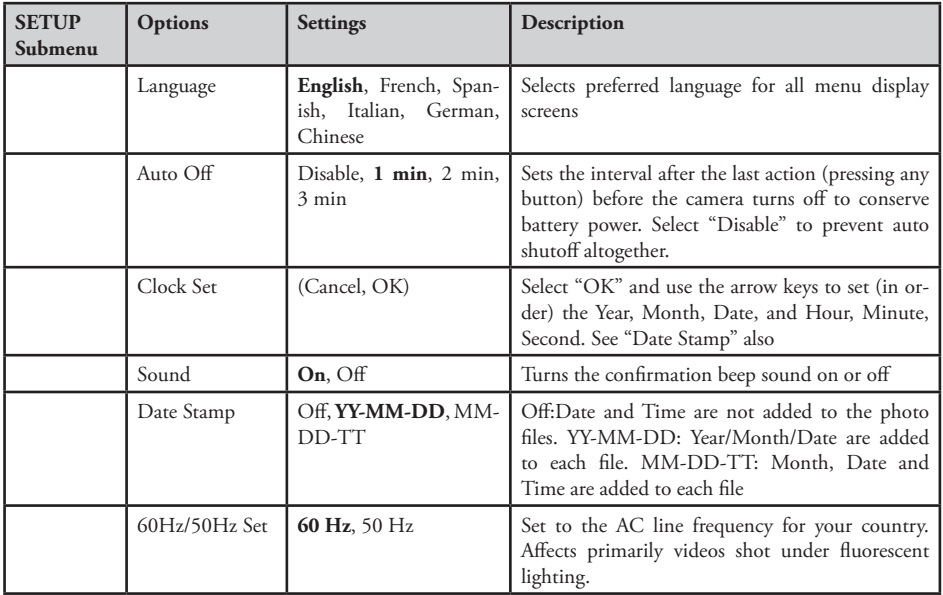

# **Main Menu continued** (Default Settings in **Bold**)

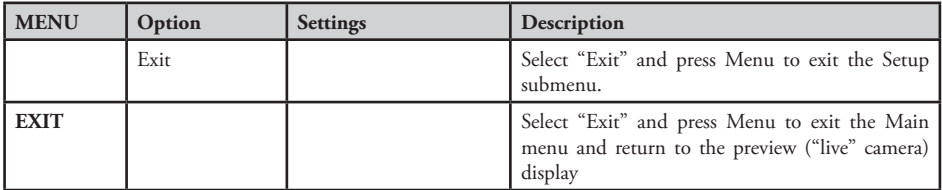

# **Additional Features Menu**

**Additional Features (Press the Right Arrow Key during regular preview display)**

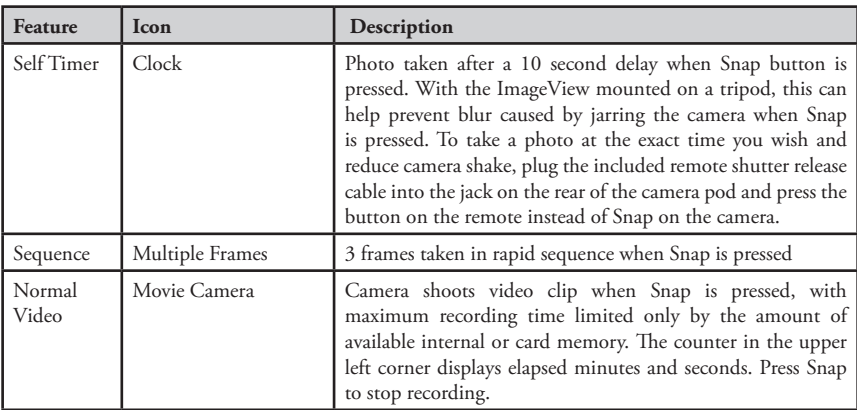

# **Review Display Indications**

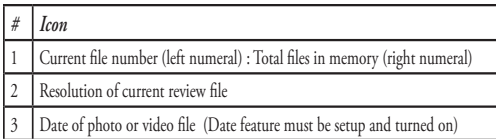

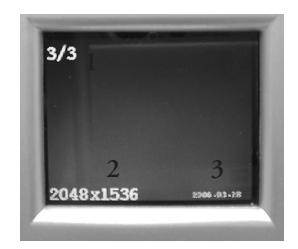

#### **Review Menu Reviewing and Deleting Your Photos and Videos**

Press "View" to enter Review mode. Use the Left arrow key to go back through the stored photos/videos. Once you are in review mode, pressing the Menu button will enter the review menu. This operates in the same way previously described in the main menu system instructions (use the arrow keypad to navigate to the desired menu option and settings, press Menu to confirm a setting), but with different menu items as shown in the following table:

# **Review Menu continued**

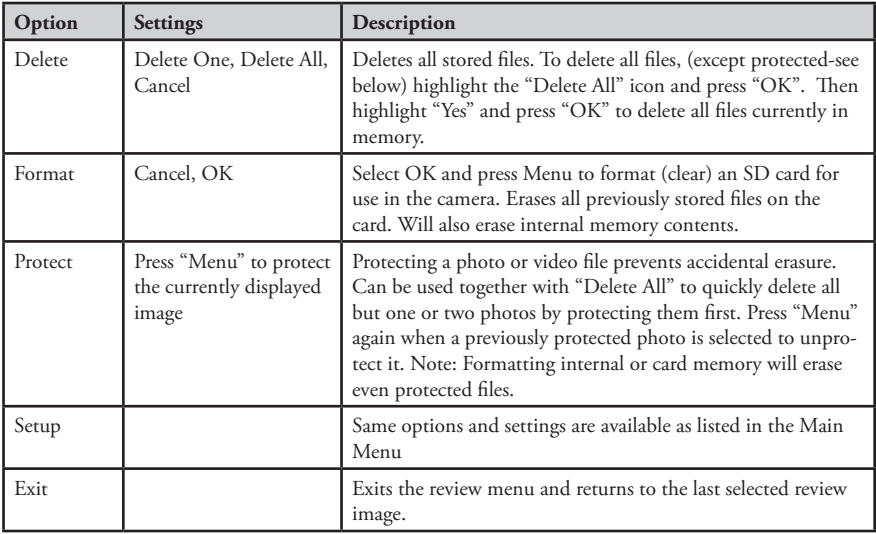

#### **System Requirements (Minimum)**

OS: Windows® 98/98SE/2000/ME/XP/Vista (see note under "Software Installation" regarding Vista)

CPU: MMX Pentium® 200MHZ equivalent or faster (Pentium® III 500 MHz for PhotoSuite5™) Memory: 32MB minimum (64MB recommended for PhotoSuite)

SVGA video card w/2MB VRAM, 800x600 screen display, 16 bit High color

200 MB available hard disk space (if installing PhotoSuite)

Internal USB Port

#### **Software Installation**

If you are using Windows 98, you must install drivers before connecting the camera to your PC. Insert the CD-ROM into your computer's CD drive; it will auto-run and the install screen will be displayed. Select "Install Driver", then follow the directions. After installation, restart your computer. Windows 2000, ME, XP and Vista do not require drivers, as the camera uses the USB mass storage standard , allowing the photo files to be accessed as if they were stored on an external hard drive. For any Windows OS, if you are not already using photo editing software you prefer, you may install Roxio PhotoSuite® from the CD-ROM. *Note: With Windows Vista, you may encounter error or warning messages ("file missing", etc) while installing PhotoSuite 5, but clicking "OK" and proceeding should allow installation to complete.* Be sure to read the "Release Notes" completely, noting any tips or potential issues relevant to your PC configuration and OS.

## **Transferring The Photos & Videos to Your PC - Step by Step**

1. Be sure the driver has been installed first if you are on Windows 98/98SE.

2. Connect the supplied cable to the ImageView's USB port, then directly to a main USB port on your computer-do not use front panel/keyboard USB ports or unpowered "hubs".

3. The LCD display will indicate "Mass Storage"*,* and the ImageView will be recognized as a standard "USB Mass Storage" device. This means that the camera files can be easily viewed, edited, or copied to your hard drive, just as if they were stored on an external hard drive or a CD-ROM.

#### **Transferring The Photos & Videos to Your PC continued**

4. (*This step is not required with Windows XP, simply use the options in the pop-up window to view, copy or edit your photos*). Open My Computer or Windows Explorer. The camera will be seen as a new "Removable Disk" with an unused drive letter assigned to it. Double click this new "Disk" icon, open the "DCIM" folder inside, then the folder(s) inside that ("100MEDIA" ,etc). Your photos/videos are the files inside-they have the prefix "IMG\_\_" followed by a number, same as seen earlier on the camera's display when you review photos. Single clicking any file should show a small preview image.

5. Click "Edit>Select All" (or click on one photo, contol+click to select multiple photos), then "Edit>Copy to Folder" (in Windows menus). Select an existing folder on your hard drive, such as "My Pictures", or create a new folder ("Hawaii Vacation", etc), then click "OK" to transfer copies of the photo files you want.

6. After the photos are transferred to your hard drive, you can disconnect the camera. Windows 2000 may produce a screen warning that you have disconnected a USB device without stopping or ejecting the "disk" first (your photo files will not be harmed). If so, check the box that adds an icon to your system tray or taskbar. Then next time you finish transferring photos, you can click that icon first, and "Stop the USB Mass Storage Device" before disconnecting the camera. (*On Mac computers, you should "eject" the "disk" that appeared on your desktop when the camera was connected*.)

*Note: If your PC will not play the .avi movie files in Windows Media Player, you may need to download a newer version of Media Player or Direct X from Microsoft.com. The movie files can also be played back with the QuickTime Player, included with many computers, or available as a free download from Apple.com.*

#### **Transferring The Photos & Videos to Your PC continued**

7. You're now ready to open the photo files in any photo editing software. Just use File>Open and go to the folder where you stored the photos earlier. If you are using PhotoSuite, select File>Open Photo, then use the "Look in" pull down menu at the top of the Open window, select "My Computer", select your hard drive, and double click any photo in the folder where you copied the files from the camera. It is also possible to open and work with your photos directly from the ImageView while it is still connected.To do this with PhotoSuite, first follow steps 1-3, then open PhotoSuite, select File>Open Photo and use the "Look in" menu to select My Computer, then select the "Removable Disk", and open the folders inside until you get to the JPEG photo files. If you choose to work this way, from a connected camera, be sure that you save the photo (when you are done editing) to your hard drive, and not the camera's memory or card. To do this in PhotoSuite, after clicking "Done", answer "Save Changes?" with "Yes", but then answer "Replace Existing File"? with "No" and use the "Save As" dialog box to save the edited photo in a folder on your hard drive ("Save In>Local Disk"), not the "Removable Disk" (camera).

8. If you are new to photo editing on a computer, consult your software's Help menu (PhotoSuite has extensive built-in Help) for tips on using its features. Along with adjusting the brightness, contrast, sharpness and color of your photos, you can resize the photo to fit the paper if you are printing, or save a smaller, low or medium resolution version for email or inserting into documents. When you are ready to save your edited file, you may want to use "Save As" and give it a more descriptive name than "IMG\_\_\_". Doing this also preserves the original file as a backup to reopen and re-edit later. Make sure you have successfully transferred all the photos you wanted to save before using "Delete All" on your camera to make room for new images.

#### **Photo Storage Capacity Reference (avg. capacity for settings, +/- 5 photos)** <sup>1</sup>

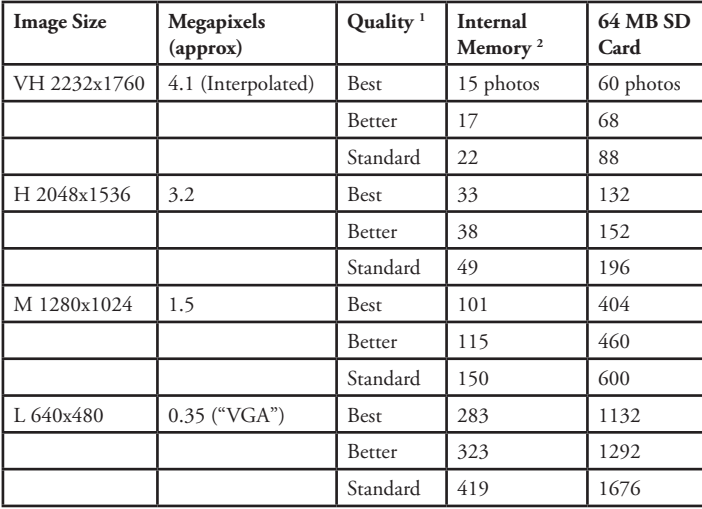

#### **Notes**

<sup>1</sup> Selects amount of file

compression

 \*\*\*: Best Quality (minimum compression)

 \*\*: Better Quality (medium compression)

 \*: Standard Quality (maximum compression)

2 Internal RAM available for photo files: 16 MB

Image Size refers to the pixel dimensions, or resolution, of the digital file.

Actual storage capacity will vary based on content of each photo file. You may be able to take a few photos more or less than the listed average capacity.

Use High or Very High resolution and Best quality settings for photos you may want to enlarge or crop later. If required, they can always be reduced to a smaller file size using your photo software. Use Low or Medium and/or lower quality settings if you will only email, insert into documents, or  $22$  want to resize the file later.

#### **TWO-Year LIMITED WARRANTY**

Your Bushnell' product is warranted to be free of defects in materials and workmanship for two years after the date of purchase. In the event of a defect under this warranty, we will, at our option, repair or replace the product, provided that you return the product postage prepaid. This warranty does not cover damages caused by misuse, improper handling, installation, or maintenance provided by someone other than a Bushnell Authorized Service Department.

Any return made under this warranty must be accompanied by the items listed below:

- 1) A check/money order in the amount of \$10.00 to cover the cost of postage and handling
- 2) Name and address for product return
- 3) An explanation of the defect
- 4) Proof of Date Purchased
- 5) Product should be well packed in a sturdy outside shipping carton, to prevent damage in transit, with return postage prepaid to the address listed below:

Attn.: Repairs **Attn.: Repairs** 

#### **IN U.S.A. Send To: IN CANADA Send To:**

Bushnell Outdoor Products 8500 Marshall Drive 25A East Pearce Street, Unit 1 Richmond Hill, Ontario L4B 2M9

For products purchased outside the United States or Canada please contact your local dealer for applicable warranty information. In Europe you may also contact Bushnell at:

> BUSHNELL Performance Optics Gmbh European Service Centre MORSESTRASSE 4 D- 50769 KÖLN GERMANY Tél: +49 (0) 221 709 939 3 Fax: +49 (0) 221 709 939 8

This warranty gives you specific legal rights. You may have other rights which vary from country to country. ©2007 Bushnell Outdoor Products

#### **FCC Note:**

This equipment has been tested and found to comply with the limits for a Class B digital device, pursuant to Part 15 of the FCC Rules. These limits are designed to provide reasonable protection against harmful interference in a residential installation. This equipment generates, uses and can radiate radio frequency energy and, if not installed and used in accordance with the instructions, may cause harmful interference to radio communications. However, there is no guarantee that interference will not occur in a particular installation. If this equipment does cause harmful interference to radio or television reception, which can be determined by turning the equipment off and on, the user is encouraged to try to correct the interference by one or more of the following measures:

· Reorient or relocate the receiving antenna.

· Increase the separation between the equipment and receiver. Connect the equipment into an outlet on a circuit different from that to which the receiver is connected. · Consult the dealer or an experienced radio/TV technician for help.

The shielded interface cable must be used with the equipment in order to comply with the limits for a digital device pursuant to Subpart B of Part 15 of FCC Rules.

# FC CE

Specifications and designs are subject to change without any notice or obligation on the part of the manufacturer.

# **Notes**

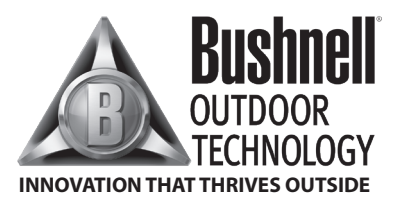

For further questions or additional information please contact:

Bushnell Outdoor Products 9200 Cody, Overland Park, Kansas 66214 (800) 423-3537 • www.bushnell.com

**©2007 Bushnell Outdoor Products**